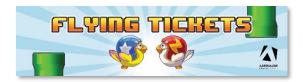

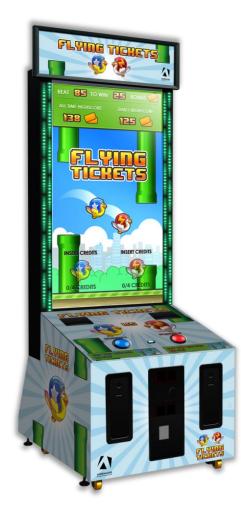

Flying Tickets FT-65-1001

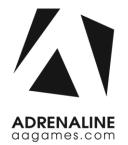

## **Operation & Service Manual**

Version 4.2

\* Read this manual before use

# **General Remark**

If you encounter any difficulties or if you need support on how to update and/ or install your Flying Tickets product, we invite you to contact your local distributor or reach us at <a href="mailto:support@aagames.com">support@aagames.com</a> or by calling our support line +1-450-824-1671

Adrenaline Amusements Team

Adrenaline Amusements 2273 Antonio-Héroux street Terrebonne, QC Canada J6X 4R3

# **Table of Contents**

| Contents                                 |    |
|------------------------------------------|----|
| General Remark                           | 2  |
| Table of Contents                        | 3  |
| Chapter 01 - Preface                     | 5  |
| Precaution for Game Operation            | 5  |
| Safety                                   | 6  |
| Environmental Conditions                 | 6  |
| Chapter 02 - Game Features               | 7  |
| How to Play                              | 7  |
| Chapter 3 – Unit Features                | 8  |
| Hardware Features                        |    |
| Cabinet Facts                            |    |
| Voltage                                  |    |
| Chapter 04 - Unit & Headers Installation | 9  |
| Assembling your Flying Tickets Unit      | 9  |
| Headers Installation                     |    |
| Chapter 05 – Operator Menu               | 15 |
| Operator Menu                            |    |
| Chapter 06 - Service & Repair            | 17 |
| Computer Connections                     |    |
| Troubleshooting                          |    |
| Video Troubleshooting                    |    |
| Audio Troubleshooting                    |    |
| Wireless Internet Configuration          |    |
| Chapter 07 - Parts                       | 23 |
| Cabinet Parts                            |    |

|   | Cash Box Parts<br>Computer & Electronics |     |
|---|------------------------------------------|-----|
|   |                                          |     |
|   | Decal Prints                             |     |
|   | Header Parts                             |     |
|   | Cabling                                  | 28  |
|   | Wiring Harness                           | 28  |
|   | Computer Parts                           | 28  |
|   | Monitor Parts                            | 28  |
| C | Chapter 08 – Diagrams & Schematics       | .29 |
|   | Power Distribution                       | 29  |
|   | I/0 board INV-04-1201                    | 30  |
|   | I/O Board Wiring                         | 32  |
|   | RGB LED Controller Power Wiring Diagram  | 34  |
|   | RGB LED Wiring Diagram                   | 35  |
| C | Chapter 09 – Software Recovery           | .36 |
| C | Chapter 10 – Card Reader                 | .37 |
|   | Embed System                             | 38  |
| ] | Limited Warranty Policies                | 39  |

# **Chapter 01 - Preface**

# Please read this page before preparing your Flying Tickets product for game play.

The following safety instructions apply to all game operators and service personnel. Specific warnings and cautions will be included throughout this manual.

Use the following safety guidelines to help protect the system from potential damage and to ensure your personal safety:

- Electronic components in the game cabinet run on 110V AC 60Hz (220V/ 50Hz in most of Europe, the Middle East and the Far East delivered units).
- To help prevent electric shock, plug the system into a properly grounded power source. These cables are equipped with 3-prong plugs to help ensure proper grounding. Do not use adapter plugs or remove the grounding prong from a cable. If you must use an extension cable, use a 3-wire cable with properly grounded plugs.
- To help protect your system from sudden increases and decreases in electrical power, use a surge suppressor, line conditioner or Uninterruptible Power Supply (UPS).
- Be sure nothing rests on the system's cables and that the cables are not located where they can be stepped on or tripped over.
- Keep your system far away from radiators and other heat sources.
- Do not block cooling vents.

## **Precaution for Game Operation**

Adrenaline Amusements Inc. assumes no liability for injuries incurred while playing our games.

Operators should be aware that certain health and physical conditions may make people susceptible to injury when playing video games.

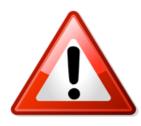

To avoid electrical shock, unplug the cabinet before performing installation or service procedures.

If a power cord is damaged, it must be replaced by the equivalent power cord available from your distributor.

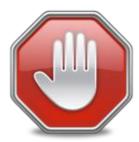

Adrenaline Amusement Inc. assumes no liability for any damages or injuries incurred while setting up or servicing the cabinet. Only qualified service personnel should perform installation or service procedures.

### **Environmental Conditions**

Cabinet is intended for indoor use only. Be sure to keep the cabinet dry and maintain operating temperatures of 59° - 86° (15° - 30°C).

# **Chapter 02 - Game Features**

#### Win a lot of tickets!

### How to Play

- Tap the button to "flap" your bird through the pipes.
- The green pipes worth 1 ticket, the red/white pipes worth 5 tickets.
- 100% Skill game.
- Challenge your friends; 2 players game play.
- Skill Bonus; beat the target score and win a bonus of 100 to 1000 tickets

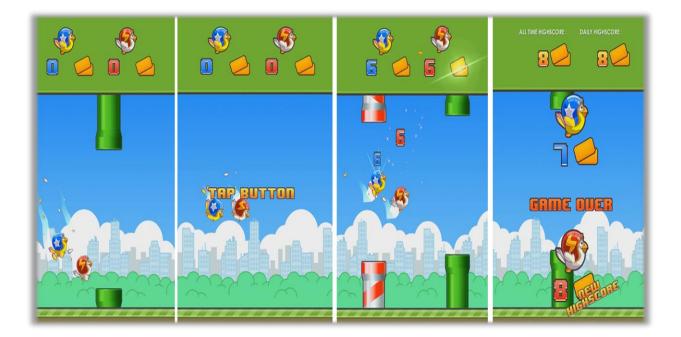

•

**Dual Ticket Dispenser** 

# **Chapter 3 – Unit Features**

### **Hardware Features**

- 65" Monitor
- 2 Players Game

### **Cabinet Facts**

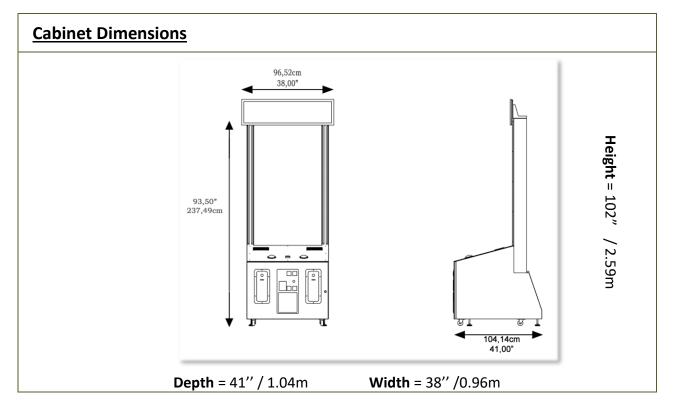

| Shipping Dimensions |                    |                     |  |
|---------------------|--------------------|---------------------|--|
| <b>Width</b> = 45"  | <b>Depth</b> = 57" | <b>Height</b> = 85" |  |
|                     | Weight = 650lbs    |                     |  |

### Voltage

| Voltage | Operating |
|---------|-----------|
| 110V AC | 4 AMP     |
| 220V AC | 2 AMP     |

# **Chapter 04 - Unit & Headers Installation**

### Assembling your Flying Tickets Unit

- 1. Carefully remove the Cabinet from the shipping container, giving you enough space.
- 2. Move the cabinet to the desired location.

#### \*\* For your security, minimum 2 persons are needed to complete the installation \*\*

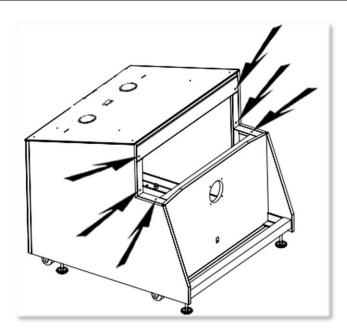

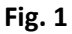

**3.** Before installing the monitor, locate the 6 bolt holes as seen on figure 1.

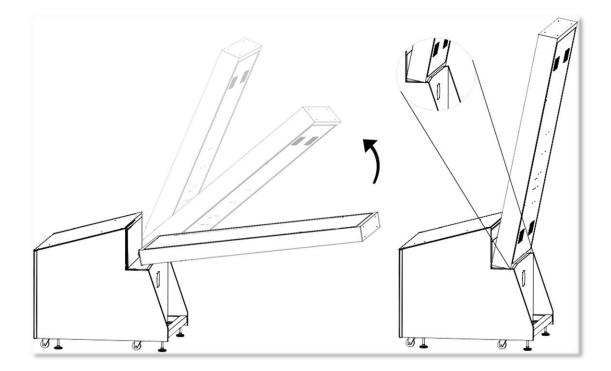

Fig. 2

4. Place the bottom back of the TV over the security support before lifting it vertically.

#### Flying Ticket Manual V4.2 Chapter 04 - Unit & Headers Installation

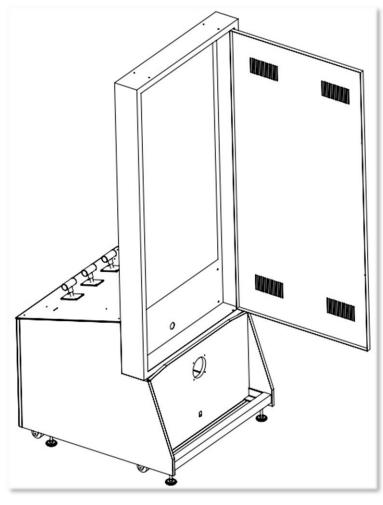

Fig. 3

5. Affix the 6 bolts 1/4-20 x 1" and tighten them.

#### Flying Ticket Manual V4.2 Chapter 04 - Unit & Headers Installation

## **Headers Installation**

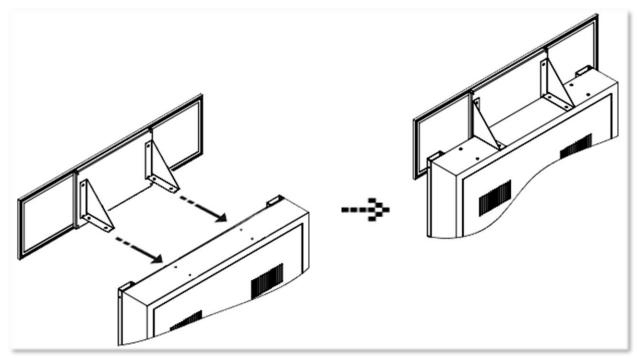

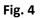

-Using a ladder, fix the header to the monitor using the 4 bolts M6 X 10. The header will be slightly in front of the LED strips.

-Connect the 12V LED Panel barrel connector.

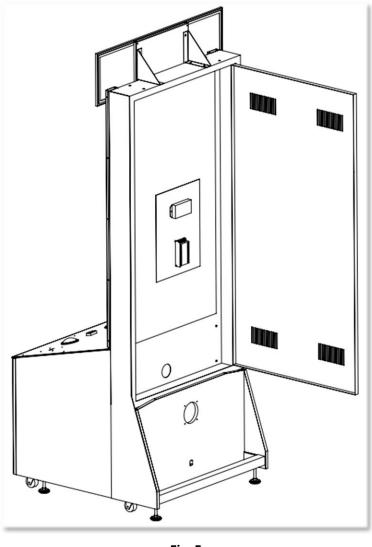

Fig. 5

- Run the monitor DVI cable, the 4-pins 5V/12V cable and the AC cable through the bottom hole.

-Connect the DVI monitor cable to the computer inside the cabinet.

-Connect the AC power cable to the Surge Protection Power Bar.

- Connect the 4-pins 5V/12V Molex extension between the Fan inside the cabinet and the RGB LED controller from the monitor.

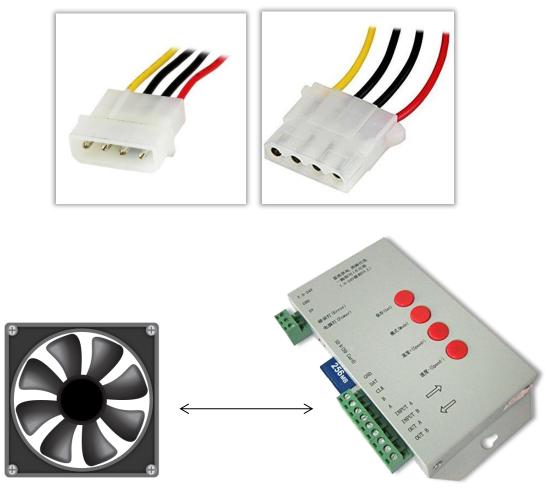

## **Chapter 05 – Operator Menu**

## **Operator Menu**

Access the Operator Menu by pressing the switch button located inside the top coin door.

Player 1 Button: Scroll Up/Increase Value Start Button: Select Player 2 Button: Scroll Down/Decrease Value

| OPERAT               | DR MENU                  |
|----------------------|--------------------------|
| CREDITS PER G        | GAME 4                   |
| GAME AUDIO VOL       | UME 20                   |
| ATTRACT AUDIO VOL    | UME 10                   |
| TICKET VA            | ILUE 1                   |
| RED PIPE FREQUENC    | Y % 25                   |
| PAYMENT 1            | TYPE CREDITS             |
| REDEMPTION N         | 10DE TRUE                |
| ACTIVATE BO          | INUS TRUE                |
| BONUS TICKET VA      | ALUE 500                 |
| AVERAGE GAMES FOR BO | DNUS 100                 |
| MINIMUM TICK         | CETS O                   |
| E-TICK               | ETS FALSE                |
| CREDITS SHAR         | ING FALSE                |
|                      | QUIT RESUME<br>GAME GAME |

Fig. 6

#### Flying Ticket Manual V4.2 Chapter 05 – Operator Menu

| Operator Menu           | Values       | What it does                                                                                                    |
|-------------------------|--------------|----------------------------------------------------------------------------------------------------|
| Credits Per Game        | 0 – 20       | Adjusts the number of credits required to play. "0" sets the unit in free play mode.                                                                            |
| Game Audio Volume       | 0 – 20       | Adjusts the in-game audio volume. "0" will mute the game.                                                                                                    |
| Attract Audio Volume    | 0 - 20       | Adjusts the audio volume of the attract loop. "0"<br>will mute the attract loop.                                                                                |
| TicketValue             | 1-2          | Adjusts the value of physical tickets. Physical tickets are either worth "1" ticket or "2" tickets.                                                             |
| Red Pipe Frequency %    | 1-50         | Adjusts the % frequency of Red Pipe<br>(5 Tickets Value)                                                                                                    |
| PaymentType             | Credit/Card  | Changes the credit type. "Credits" = Coins and<br>"Card" = Card Reader. This will change the in-game<br>text accordingly.                                       |
| Redemption Mode         | False/True   | Adjusts the tickets redemption availability.<br>(Default: True)                                                                                                 |
| Activate Bonus          | False / True | Adjusts the Bonus availability                                                                                                    |
| Bonus Ticket Value      | 50-1000      | Adjusts the number of tickets given when the<br>Bonus is reached                                                                                                |
| Average games for Bonus | 10-1000      | Sets how frequently the Bonus will be awarded<br>(Default: 250)                                                                                                 |
| Minimum Tickets         | 0            | Adjusts the minimum ticket payout for each game                                                                                                    |
| E-Tickets               | True/False   | Adjusts the ticket distribution mode<br>(False: during the game; True: At the end of the<br>game).<br><u>If you have a Card Reader please use TRUE.</u>         |
| Credits Sharing         | False/True   | Adjusts the credit sharing option between each<br>players. (False: Sharing Disabled // True: Sharing<br>Enabled)<br>If you have a Card Reader please use FALSE. |

| Stats  | N/A | Shows the Stats Screen.                            |
|--------|-----|----------------------------------------------------|
| Resume | N/A | Exits the Operator Menu and returns to the game.   |
| Quit   | N/A | Exits the game and returns to the Windows desktop. |

# **Chapter 06 - Service & Repair**

## **Computer Connections**

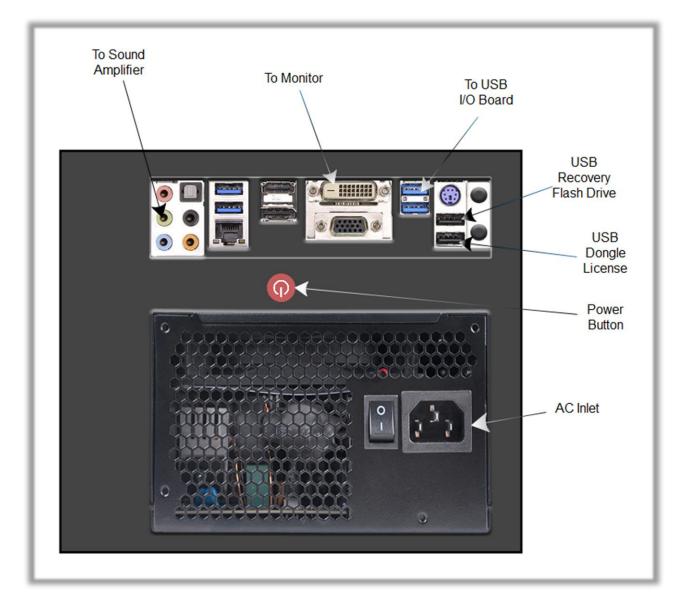

## Troubleshooting

r.

# \* NOTE: When requesting a warranty replacement you will be asked to give the unit's serial number from the back of the unit.

| Video Troubleshooting |                                                                                                    |  |  |  |  |  |
|-----------------------|----------------------------------------------------------------------------------------------------|--|--|--|--|--|
|                       | To change between Portrait and Landscape mode, press<br>ALT-P (Portrait) or ALT-L (Landscape) or ALT-i (Portrait Inverted) using<br>a USB keyboard.                                         |  |  |  |  |  |
|                       | There are loose or faulty connections between the monitor and the computer. Make sure the DVI cable is connected properly to both the computer and to the DVI connector of the LCD monitor. |  |  |  |  |  |
|                       | No power to computer.                                                                                                    |  |  |  |  |  |
|                       | <ul> <li>Verify the computer is ON.</li> <li>Open the front service door and press the RED or WHITE power button.</li> <li>Make sure that the power plug is well connected.</li> </ul>      |  |  |  |  |  |
| No Picture and Sound  | d<br>If the computer does not power automatically when the unit is                                                                                                    |  |  |  |  |  |
|                       | powered on, the Bios settings have changed. Follow those steps:                                                                                                    |  |  |  |  |  |
|                       | <ul> <li>Open the cabinet and plug a USB keyboard in one of the remaining<br/>USB ports.</li> </ul>                                                                                         |  |  |  |  |  |
|                       | <ul> <li>Press and hold the "Delete" key on the keyboard and then turn the<br/>unit on. Keep holding the "Delete" key until the Bios screen appears.</li> </ul>                             |  |  |  |  |  |
|                       | <ul> <li>Using the arrows, select the "Advanced" tab.</li> <li>Using the arrows, scroll down to the Chipset Configuration option and press the "Enter" key.</li> </ul>                      |  |  |  |  |  |
|                       | <ul> <li>Using the arrows, scroll down to the Restore on AC/Power Los option and press the "Enter" key.</li> </ul>                                                                          |  |  |  |  |  |
|                       | <ul> <li>Using the arrows, select the <b>Power On</b> option and press the "Enter"<br/>key.</li> </ul>                                                                                      |  |  |  |  |  |
|                       | • Press the "F10" key then the "Enter" key to exit the Bios screen.                                                                                                    |  |  |  |  |  |

| Audio Troubleshooting |                                                                                                    |  |  |
|-----------------------|----------------------------------------------------------------------------------------------------|--|--|
| Low Volume / No       | Increase the volume in the game by pressing the Operator Button and adjusting the volume options in the Operator Menu. You might also Quit the game to Windows desktop and increase the volume via the Speaker icon on the bottom right of your screen.                                                   |  |  |
| Sound                 | Verify that the 1/8" plug is plugged in the computer's green sound<br>input jack and that the other end is plugged in the sound amplifier. To<br>verify if it's plugged properly, power up the unit and try touching the<br>plug at the computer's end. If you hear a grounding sound it is<br>connected. |  |  |
| Dongle not found      | The USB License Dongle can't be found. Make sure that the USB Dongle is connected to the computer in a black USB port.                                                                                                    |  |  |

### **Wireless Internet Configuration**

Your network can be configured via Ethernet cable or Wireless 802.11b/g.

If you have an Ethernet cable available to be plugged in, insert it into the motherboard LAN RJ45 connector.

If not, here's how to configure your wireless network with your own existing Wi-Fi network.

-Start the unit.

-There will be Adrenaline Amusements wallpaper with a 150 seconds delay before the attract mode shows up. It gives enough time for a wireless network to connect. (*This delay will be present on each reboot if you don't connect your unit to the Internet*)\*.

-Open the coin door and press the Operator button.

-Choose QUIT to Windows.

-Connect the USB keyboard and USB mouse.

- Open Connect to a Network by clicking the network icon (11) in the lower right corner of the screen.

-In the list of networks, click the network you want to connect to and click connect.

-Enter your security key.

-Once connected, double-click the Flying Tickets Gamelauncher shortcut on the desktop.

Having your unit connected to the Internet includes free software live update!

\*If you do not connect your unit to the Internet, you can double-click the Disable\_Network shortcut on the Windows desktop to bypass the 150seconds Internet lookup delay.

#### **Operator Settings keeps resetting trouble**

The Windows write cache needs to be disabled.

-Exit the game to Windows.

-Press on Start

-Right click on My Computer

-Choose Properties

-Click on Device Manager

-Expand Disk Drives

-Double click the 32GB Device (Not the USB drive if there is one)

-Go to Policies

-Remove the check in front of "Enable Write caching on the device" as seen below, press OK and then YES to reboot the computer.

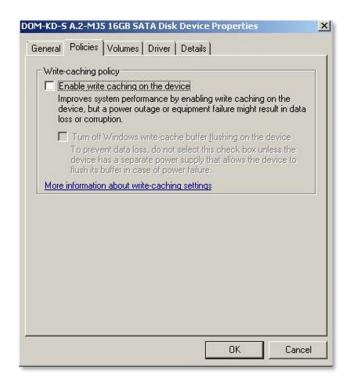

If you have a screen that look like this one

|       | Policies     | Volumes       | Driver     | Details                                                                                |
|-------|--------------|---------------|------------|----------------------------------------------------------------------------------------|
| Remo  | val policy   |               | -          |                                                                                        |
| () Q  | uick remov   | ral (default) | <          |                                                                                        |
| di    | sconnect t   |               | safely wit | hout using the Safely Remove                                                           |
| O Be  | etter perfor | mance         |            |                                                                                        |
| S     |              | ove Hardwa    |            | ws, but you must use the<br>ation icon to disconnect the                               |
| Write | caching p    | olicy         |            |                                                                                        |
| Er    | nable write  | caching or    | n the dev  | rice                                                                                   |
| de    |              | a power ou    |            | y enabling write caching on the<br>quipment failure might result in dat                |
|       | ] Turn off   | Windows w     | rite-cach  | ne buffer flushing on the device                                                       |
|       | device h     |               | ate powe   | select this check box unless the<br>r supply that allows the device to<br>ver failure. |
|       |              |               | e-cachin   |                                                                                        |

Power off the computer and change the hard drive SATA cable connector and use one of those 2 SATA connectors on the motherboard identified by the green checkmarks. Power on the unit and redo the instructions to disable the Write Cache.

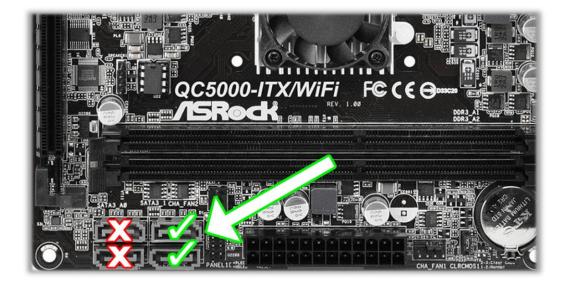

# **Chapter 07 - Parts**

## **Cabinet Parts**

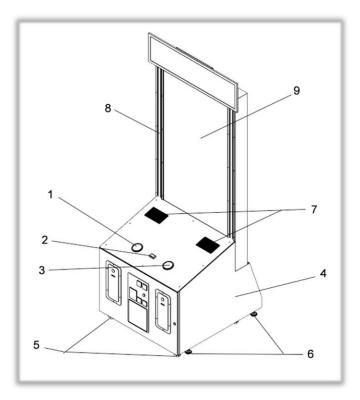

| Ref | Part Description                                                                                   | Part #           |
|-----|----------------------------------------------------------------------------------------------------|------------------|
| 1   | Jumbo Blue Button                                                                                  | ADR-75-4002-12ZL |
| 2   | White Start Button                                                                                 | ADR-D54-0004-51  |
| 3   | Jumbo Red Button                                                                                   | ADR-75-4002-10ZL |
| 4   | Wood Cabinet                                                                                       | ZFT-Bois         |
| 5   | Pivot Wheels                                                                                       | INV-F25083       |
| 6   | Levelling Mount                                                                                    | INV-62805K-39    |
| 7   | Speakers                                                                                           | ADR-50-9986-00   |
| 8   | Kit Of 4x Replacement Flexible LED Strip, For 65" Side<br>Monitors and Snaky Tickets, Side A And B | AAG-14-0005      |
| 9   | Monitor 65"                                                                                        | MF-DO-65V        |
|     | Characters Dash LED                                                                                | MF-14-1030-01    |

## **Cash Box Parts**

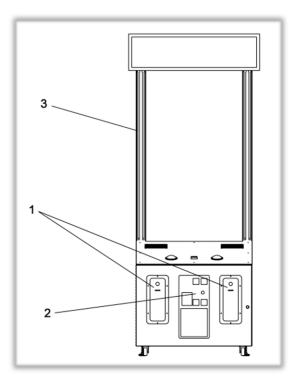

| Ref | Part Description              | Part Number      |
|-----|-------------------------------|------------------|
| 1   | Ticket Door Assembly          | ADR-40-0540-00   |
| 2   | Coin Door                     | ADR-40-3000-06   |
| 3   | Frosted Acrylic Led Cover     | ACL-65           |
|     | Ticket Dispenser Entropy 2000 | ADR-42-1337-00   |
|     | Ticket Bin                    | ADR-42-1015-00   |
|     | Meter 7-Digits                | ADR-42-08012-072 |

## **Computer & Electronics**

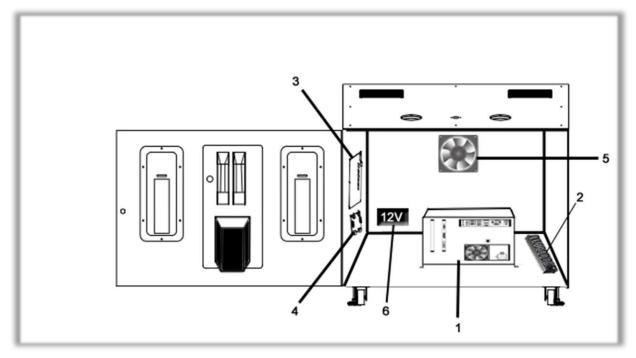

| Ref | Part Description                  | Part Number    |
|-----|-----------------------------------|----------------|
| 1   | Computer                          | ADR-11-1007    |
| 2   | Outlet Power Bar IEC4             | INV-05-1241    |
| 3   | I/O Board                         | INV-04-1201    |
| 4   | Audio Amplifier Board INV-14-0005 |                |
| 5   | Fan 120mm 12V ADR-FAN-120MM       |                |
| 6   | 12VDC 5A Power Supply             | INV-14-0006    |
|     | LED Controller T-1000S            | INV-14-1023    |
|     | SD Card                           | INV-14-1013-SD |
|     | PCB RGB LEDs 5V Delay             | INV-04-1303    |

## **Decal Prints**

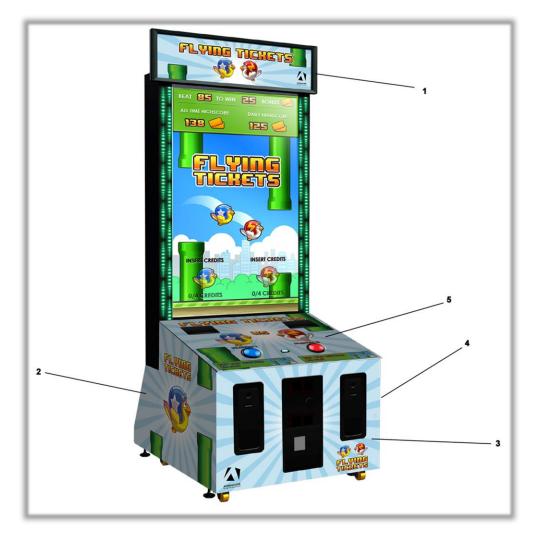

| Ref | Part Description       | Part Number |
|-----|------------------------|-------------|
| 1   | Header (Lexan Decal)   | FT-09-1005  |
| 2   | Left Side Decal        | FT-09-1002  |
| 3   | Front Decal            | FT-09-1001  |
| 4   | Right Side Decal       | FT-09-1003  |
| 5   | Acrylic Top Dash Board | FT-09-1004  |
|     | Sticker Start Button   | FT-09-Start |
|     | Sticker Tap Button     | FT-09-Tap   |

## **Header Parts**

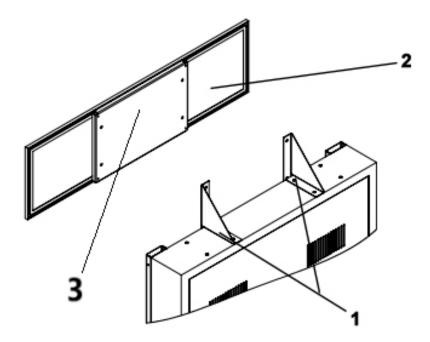

| Ref | Part Description                                               | Part Number |
|-----|----------------------------------------------------------------|-------------|
| 1   | Metal Brackets for Header Crossy Road and Flying Ticket        | MF-01-7004  |
| 2   | Led Panel for Header, Coming with Connector Wire ADR-09-1017   |             |
| 3   | 3 Metal Plate for Lexan On Header TFX and 65" Monitors TFX-01- |             |

## Cabling

| Part Description                    | Part Number      |
|-------------------------------------|------------------|
| 3 Feet USB "AB" cable               | INV-USB-AB1-03   |
| Long LED cable (inside the monitor) | MF-03-4050       |
| Short LED cable (LED-A @ LED-B)     | MF-03-4060       |
| 3.5mm to 2X Male RCA Audio Cable 6' | INV-35MM-RCAE-06 |

## Wiring Harness

| Part Description                      | Part Number |
|---------------------------------------|-------------|
| IO Board (J1 & J3) Buttons & Operator | FT-03-4010  |
| LED Light (J3)                        | FT-03-4020  |
| Ticket Dispensers (J2 & J6)           | FT-03-4030  |
| Coin Acceptor (J7)                    | FT-03-4040  |
| Cabinet Cable (Fan)                   | FT-03-4050  |
| 5V/12V Molex Extension                | FT-03-4060  |
| Harness for Long LED                  | MF-03-4050  |
| Harness for Short LED                 | MF-03-4060  |

## **Computer Parts**

| Part Description          | Part Number    |
|---------------------------|----------------|
| Motherboard AsRock QC5000 | INV-11-1011    |
| Power Supply 500W         | ADR-11-EVGA-PS |
| Hard Drive with OS & Game | INV-11-1017    |
| USB Restore Flash Drive   | ADR-11-2012    |

## **Monitor Parts**

| Part Description        | Part Number  |
|-------------------------|--------------|
| 65" Monitor Power Board | INV-04-PB-65 |
| 65" Monitor Video Board | INV-04-VB-65 |

# **Chapter 08 – Diagrams & Schematics**

### **Power Distribution**

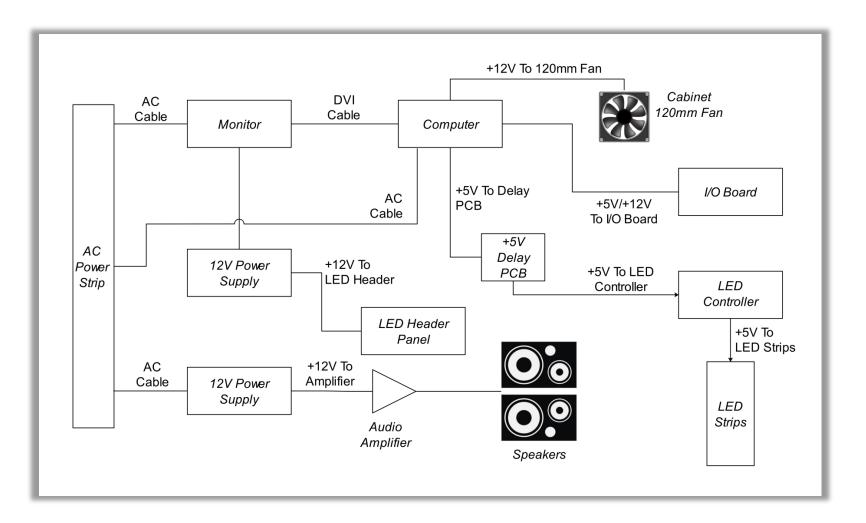

## I/0 board INV-04-1201

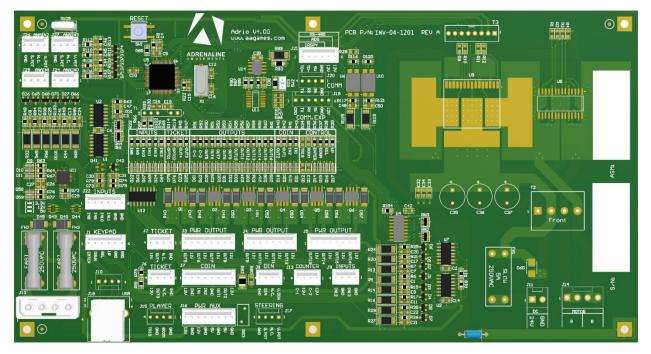

| <u>J1</u>         | <u>J2</u>             | <u>13</u>        | <u>J4</u>         |
|-------------------|-----------------------|------------------|-------------------|
| Keypad            | Ticket Dispenser      | Buttons Lights   | Dash Lights       |
| 1. (Green) Enter  | <u>(Right Player)</u> | 1. (Green) Out5  | 1. (Black) Out9   |
| 2. (Blue) Down    | 1. (Black) GND        | 2. (Red) 12V     | 2. (Red) 12V      |
| 3. (White) Select | 2. (Orange) Opto1     | 3. (Orange) Out6 | 3. No Use         |
| 4. (Red) Up       | 3. (Yellow) Out4      | 4. (Black) +12V  | 4. No Use         |
| 5. (Brown) GND    | 4. (White) +12V       | 5. (Yellow) Out7 | 5. No Use         |
| 6. (Black) GND    |                       | 6. (Brown) +12V  | 6. No Use         |
|                   |                       | 7. No Use        | 7. (Yellow) Out12 |
|                   |                       | 8. No Use        | 8. (White) +12V   |
|                   |                       |                  |                   |
|                   |                       |                  |                   |
| <u>J5</u>         | <u>J6</u>             | <u>J7</u>        | <u>18</u>         |
| No Use            | Ticket Dispenser      | Coin Switches    | No Use            |
|                   | <u>(Left Player)</u>  | 1. (White) +12V  |                   |
|                   | 1. (Brown) GND        | 2. (Black) GND   |                   |
|                   | 2. (Green) Opto2      | 3. (Red) IN1     |                   |
|                   | 3. (Blue) Out3        | 4. (Yellow) IN2  |                   |
|                   | 4. (Red) +12V         | 5. (Blue) GND    |                   |
|                   |                       | 6. (Brown) OUT1  |                   |
|                   |                       | 7. (Orange) OUT2 |                   |
|                   |                       | 8. (Green) +12V  |                   |
|                   |                       |                  |                   |
|                   |                       |                  |                   |

| <u>19</u> | <u>J10</u> | <u>J11</u> | <u>J12</u> |
|-----------|------------|------------|------------|
| No Use    | No Use     | No Use     | No Use     |

| <u>J13</u>      | <u>J14</u>      | <u>J15</u> | <u>J16</u> |
|-----------------|-----------------|------------|------------|
| 5V/12V Input DC | No Use          | No Use     | No Use     |
|                 |                 |            |            |
|                 |                 |            |            |
| <u>J17</u>      | <u>J18</u>      | <u>J19</u> | <u>J20</u> |
| No Use          | USB to Computer | No Use     | No Use     |
|                 |                 |            |            |
| <u>J21</u>      |                 |            |            |
| No Use          |                 |            |            |

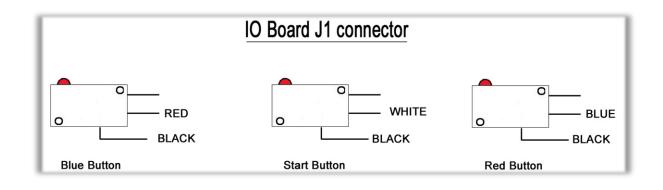

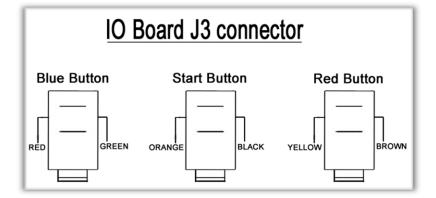

### I/O Board Wiring

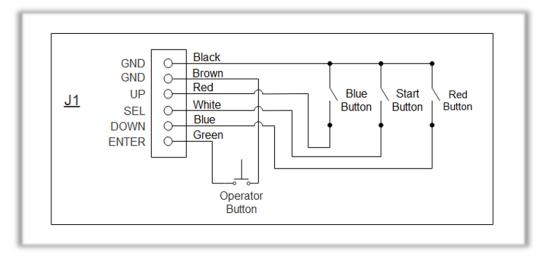

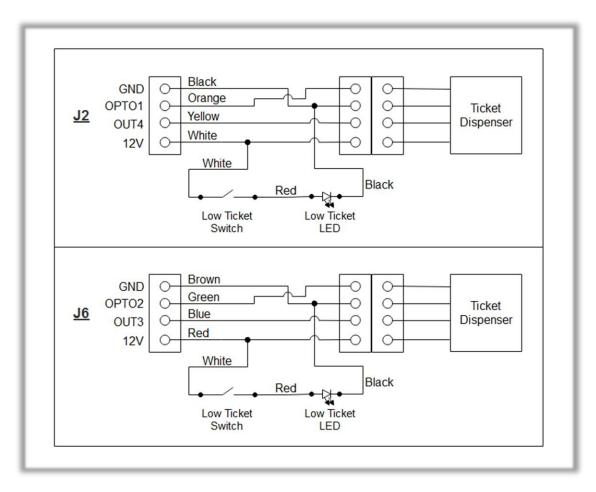

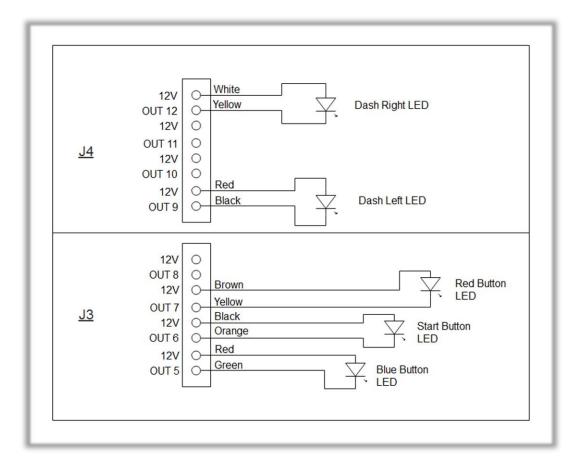

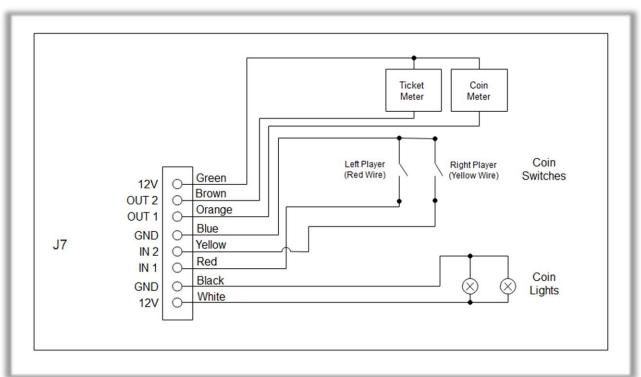

## **RGB LED Controller Power Wiring Diagram**

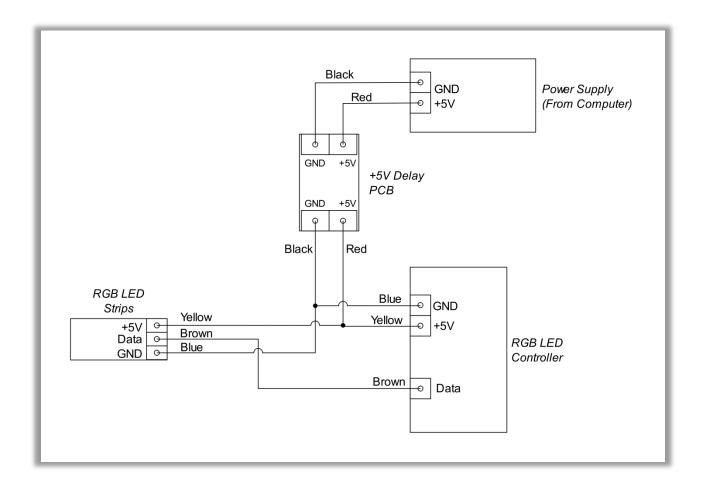

## **RGB LED Wiring Diagram**

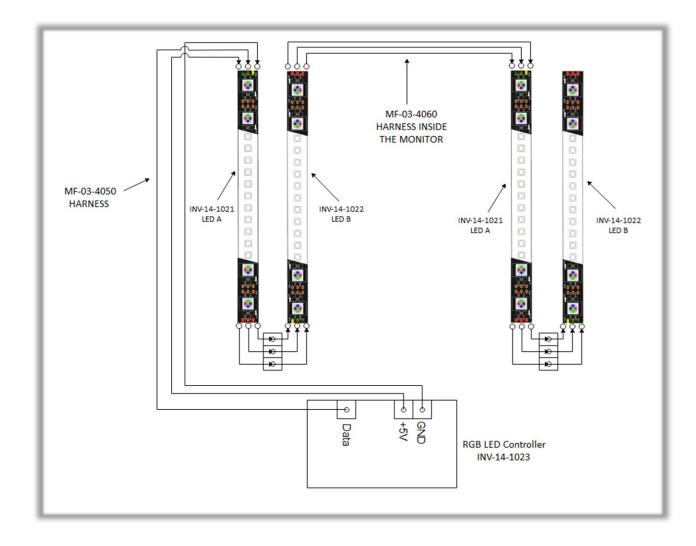

# **Chapter 09 – Software Recovery**

If your unit software needs to be restored please follow those instructions.

- Connect a USB keyboard to the motherboard.
- Verify that the USB Recovery disk is in a *Black* USB port.
- Power on the unit.
- Press F11 on your keyboard when the AsRock splash screen is displayed to enter the boot menu.

| ASROCK<br>QC5000-ITX                                                                                                    |
|----------------------------------------------------------------------------------------------------|
| Press F2 or DEL to run UEFI Setup<br>Press F6 for Instant Flash<br>Press F11 for Boot Menu<br>Press Tab to Switch Screen |
| Please select boot device:                                                                                               |
| UEFI: Built-in EFI Shell                                                                                                 |
| SATA: DOM-KD-SA.2-MJ5 16GB                                                                                               |
| USB: Generic Flash Disk 8.07                                                                                             |
| UEFI: Generic Flash Disk 8.07                                                                                            |
| Configuration Boot Default                                                                                               |

- Choose <u>USB</u>: and press Enter.

The process takes 25-30minutes and the unit will reboot back in the game at the end. The Wireless credentials will need to be re-entered and Operator settings will be back at the default ones.

# **Chapter 10 – Card Reader**

### If you use a card reader system, it is important to follow those instructions.

You need to install 2 card readers, one for each player. Install them above each ticket doors. Configure your Operator settings as seen on page 15-16.

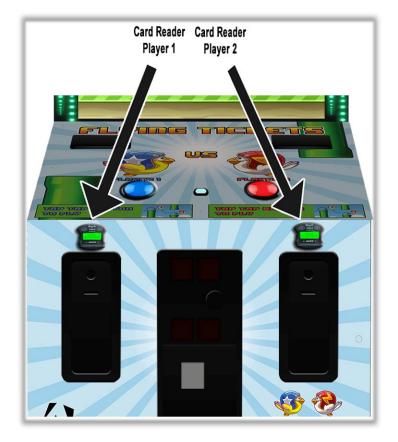

### **Embed System**

If you are using an Embed system, you need to connect your harnesses to Adrenaline Amusements I/O board & harnesses. You should refer to the Embed instructions manual for wiring pin-out but here's Embed V5 example:

| EMBED<br>v5 |              |                |     |     |  |              |                |     |
|-------------|--------------|----------------|-----|-----|--|--------------|----------------|-----|
| Pin         | Wire Color   | Signal         | ı/o | Pin |  | Wire Color   | Signal         | ı/o |
| 1           | Orange       | 12 VDC         | Т   | 2   |  | Orange       | 12 VDC         | Т   |
| 3           | Black        | Ground         | 0   | 4   |  | Black        | Ground         | о   |
| 5           |              |                |     | 6   |  |              |                |     |
| 7           | Orange/Black | Coin NO        | 0   | 8   |  | Yellow/Black | Coin COM       | 0   |
| 9           | Grey/Blue    | Coin Monitor 1 | I   | 10  |  | Grey/Black   | Coin Monitor 2 | Т   |
| 11          | Blue/Red     | Game Notch 1   | 0   | 12  |  | -            |                |     |
| 13          | Blue         | Ticket Notch 1 | I   | 14  |  |              |                |     |
| 15          | White        | Ticket Drive 1 | 0   | 16  |  |              |                |     |
| 17          | White/Red    | Game Drive 1   | I   | 18  |  |              |                |     |

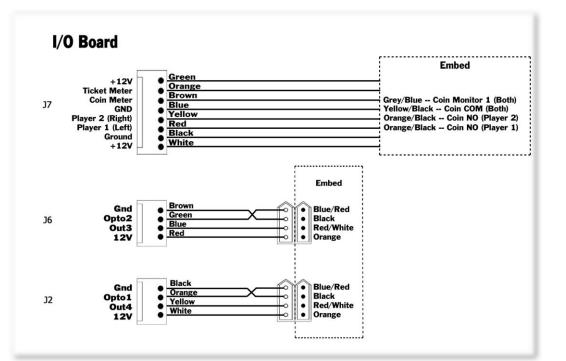

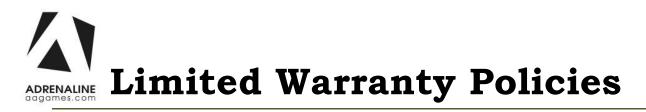

### Customers must provide the unit serial number when claiming any warranty request.

Adrenaline Amusements (AAGames) warrants this Arcade unit (Including accessories) against defects in material or workmanship as follows:

This unit has 1 year warranty against defective hardware from date of delivery.

Other than abuse or improper servicing, Adrenaline Amusements covers at no charge the replacement parts including standard shipping.

Customers have 30 days from delivery date to return back the defective equipment at their fees or they will be billed automatically.

### Improper servicing or abuse will VOID existing warranties.

All warranty request needs to be validate with our technical support department.

After the 1 year warranty, Adrenaline Amusements offers repairs & sales services options. Please contact the technical support department for information.

Adrenaline Amusements 2273 Antonio-Héroux street Terrebonne, QC J6X 4R3 Canada +1.450.824.1671